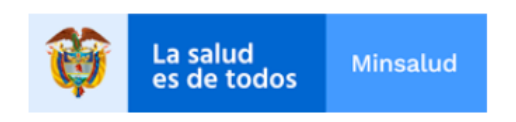

### Sistema de Información de Habilitación - SOGC de la Dirección de Prestación de Servicios y Atención Primaria.

Ministerio de Salud y Protección Social.

MANUAL DEL USUARIO REPS ACTUALIZACIÓN PORTAFOLIO Y DECLARACIÓN AUTOEVALUACIÓN DE SERVICIOS DE SALUD DE ACUERDO A LA RESOLUCIÓN 3100 DE 2019.

Registro Especial de Prestadores de Servicios de Salud –REPS.

### *Contenido*

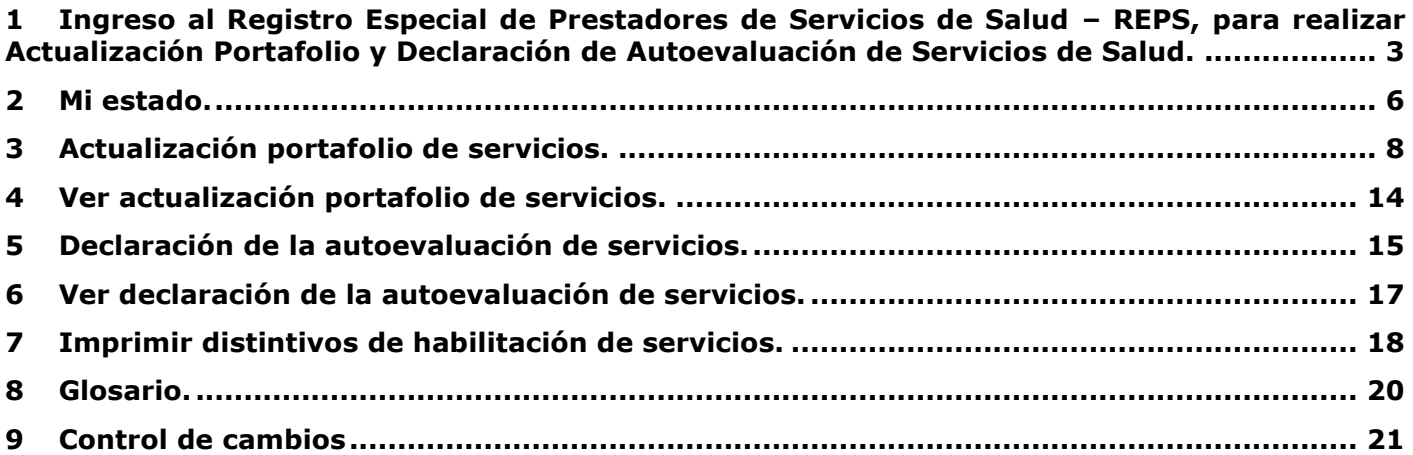

### <span id="page-2-0"></span>*1 Ingreso al Registro Especial de Prestadores de Servicios de Salud – REPS, para realizar Actualización Portafolio y Declaración de Autoevaluación de Servicios de Salud.*

De acuerdo a la Resolución 3100 de 2019, se hace indispensable la actualización del portafolio y declaración de la autoevaluación de servicios de salud de cada uno de los prestadores inscritos en el Registro Especial de Prestadores de Servicios de Salud – REPS. A continuación, el paso a paso para realizar dicho registro con éxito.

Ingrese al REPS por medio del link:

https://prestadores.minsalud.gov.co/habilitacion/

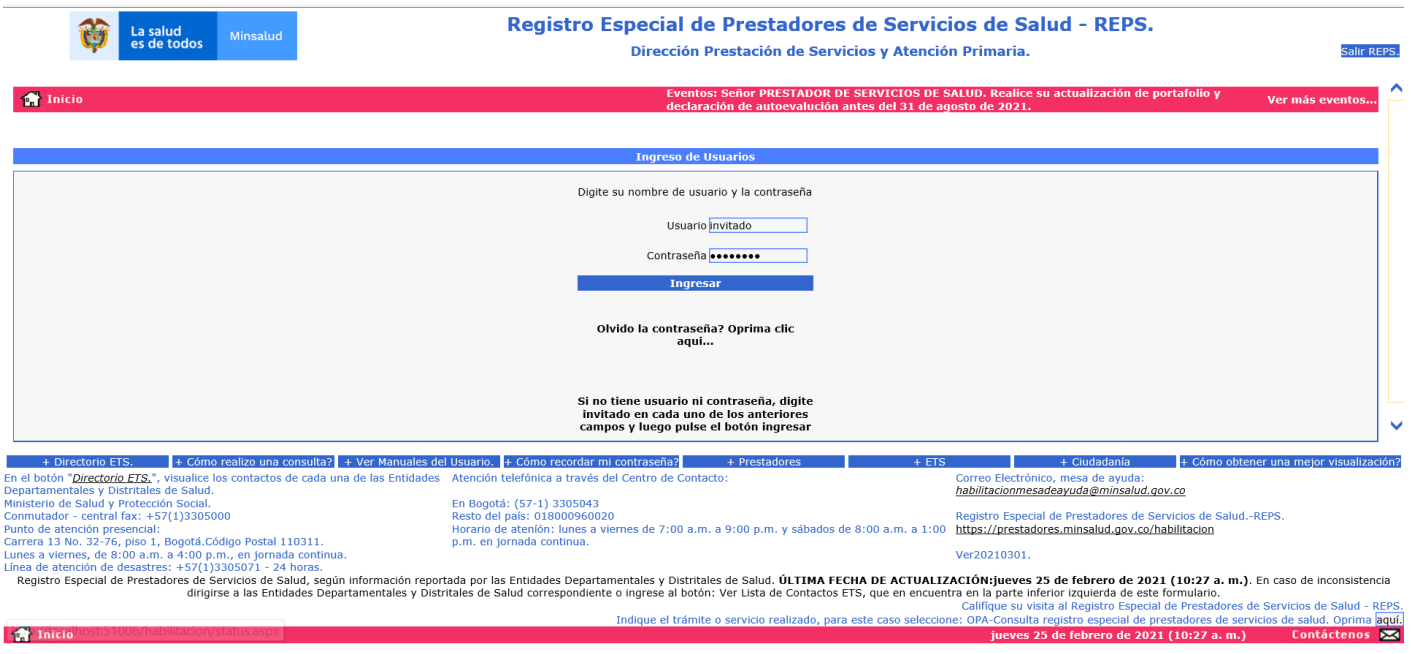

La actualización del portafolio y declaración de autoevaluación de servicios de salud se realiza por medio del ingreso al formulario de novedades del prestador. Si usted conoce el link para este ingreso a la Entidad Departamental o Distrital de Salud, realice su ingreso, de lo contrario realice los siguientes pasos para ingresar al formulario de novedades del prestador para la Entidad Departamental o Distrital de Salud que se encuentra inscrito:

En la anterior imagen, oprima el botón INGRESAR.

Posteriormente, encontrará: El link Formulario de Inscripción o Reactivación, Novedades y Autoevaluación de Servicios / Formularios REPS, por Entidad Departamental o Distrital de Salud, donde ingresará al listado de las páginas web de cada una de las Entidades Departamentales o Distritales de Salud.

Estando en la página web de la Entidad Departamental o Distrital de Salud, busque el link de acceso al formulario de novedades de prestadores de servicios de salud del REPS.

Después de ingresar al link de acceso al formulario de novedades de prestadores de servicios de salud del REPS se encontrará con esta página:

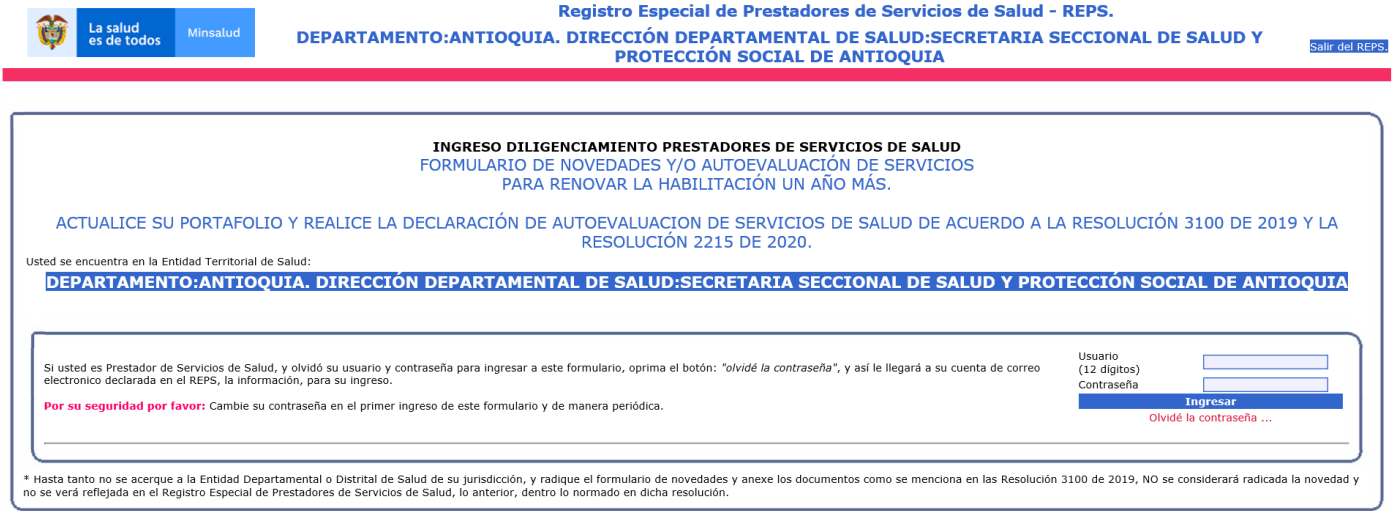

Para este caso se ha escogido un ejemplo de prueba con la Entidad Departamental o Distrital de Salud de ANTIOQUIA.

Digite el usuario de 12 dígitos con que el prestador ingresa al formulario de novedades. Luego oprima el botón INGRESAR.

**NOTA:** Si ha olvidado la contraseña, solo oprima el botón Olvide la contraseña y la aplicación le enviará un correo electrónico a la cuenta de correo declarada en el REPS.

Después de haber ingresado se encontrará con la siguiente imagen:

l ZN 1

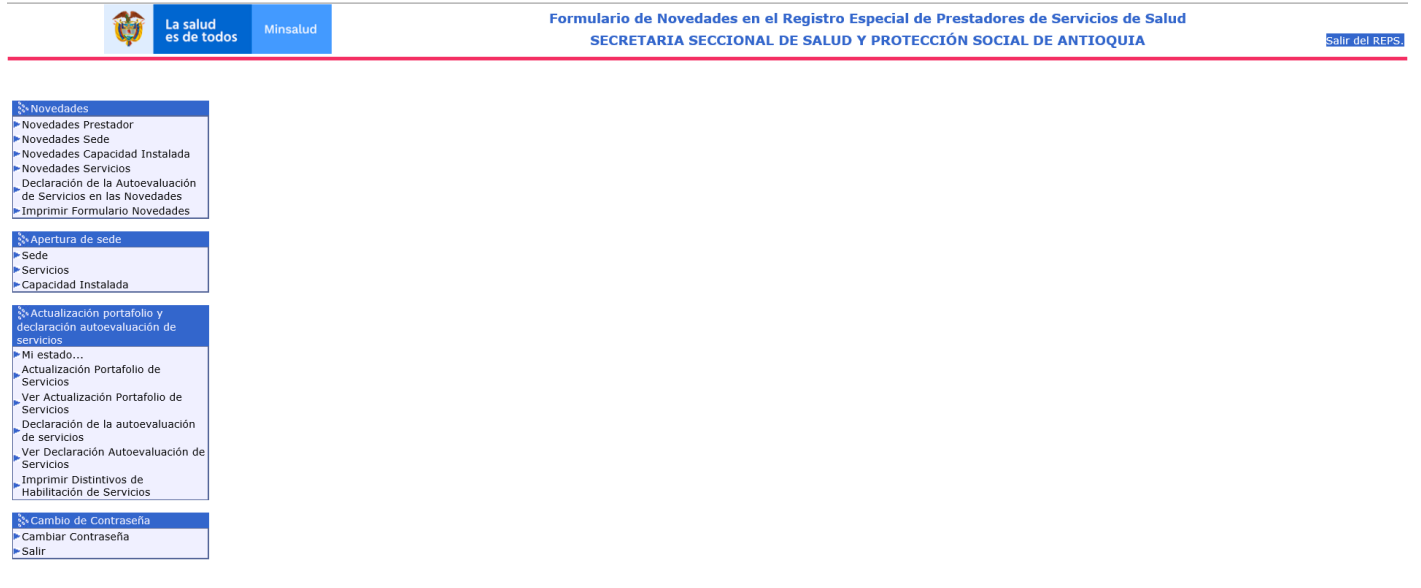

ntáctenos **Iza** 

En esta imagen se puede apreciar el menú del formulario de novedades del prestador del REPS.

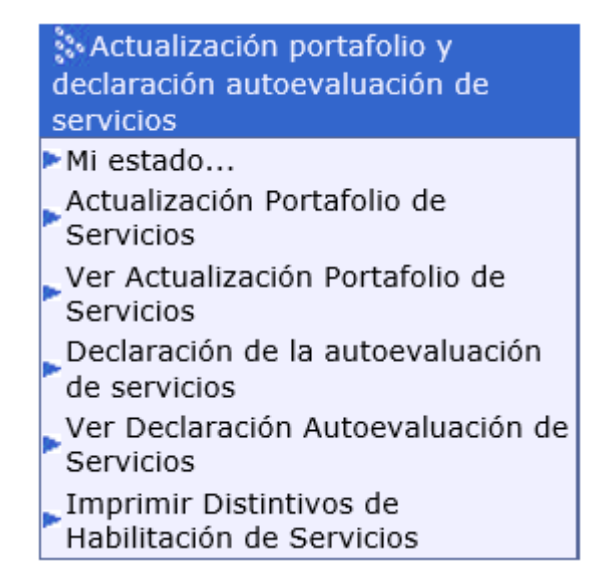

En este submenú puede encontrar cada uno de los pasos para realizar su proceso de actualización del portafolio y declaración de la autoevaluación de servicios de salud.

### <span id="page-5-0"></span>*2 Mi estado.*

Esta funcionalidad le va a permitir conocer el estado de las 5 actividades que debe realizar el prestador de servicios de salud para realizar la actualización del portafolio y declaración de la autoevaluación de servicios de salud.

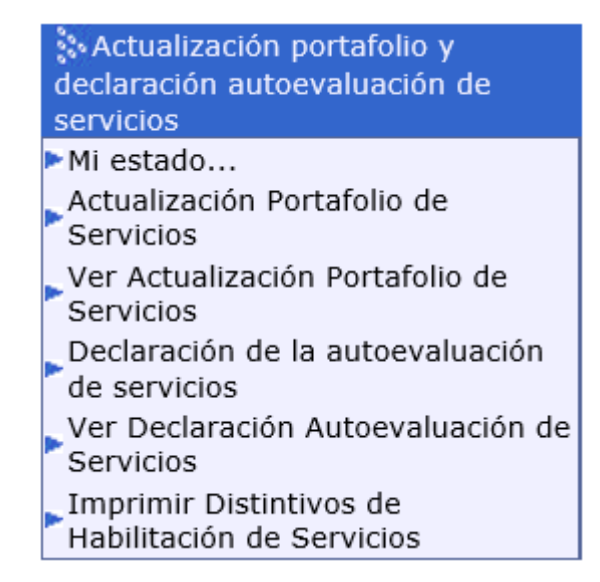

Seleccionando el link Mi estado del submenú Actualizacion portafolio y declaración autoevaluación de servicios, visualizará:

#### MT ESTADO...

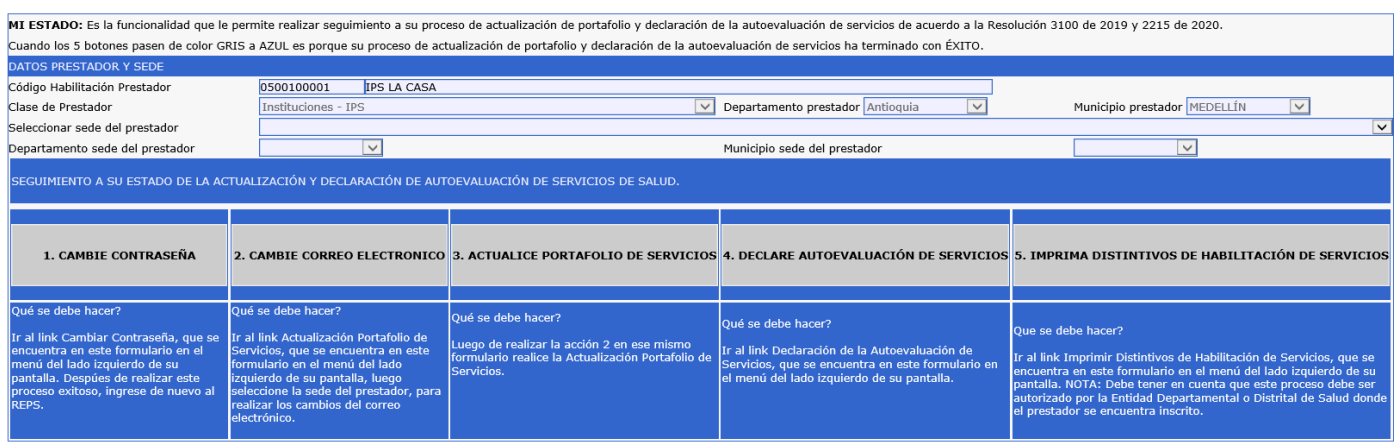

Recuerde que el proceso de actualización del portafolio y declaración de la autoevaluación de servicios de salud, se debe realizar para cada una de las sedes de prestador inscritas en el REPS.

En la anterior imagen debe seleccionar la sede del prestador que desea conocer el estado del proceso de actualización del portafolio y declaración de la autoevaluación de servicios de salud. Y posteriormente los botones que están gris cambiaran a color azul siempre y cuando el prestador de servicios ya hubiese realizado cada proceso de manera exitosa. Veamos un ejemplo: En la anterior imagen se ha seleccionado la sede del prestador: IPS LA CASA, y todos sus 5 botones están en color GRIS.

Es decir que cada vez que el prestador de servicios de salud vaya realizando su proceso de actualización del portafolio y declaración de la autoevaluación de servicios de salud se va colocando en color AZUL. Hasta tener los 5 botones en color AZUL, donde le indica al prestador de servicios de salud que ha terminado de manera exitosa su proceso.

Actividades que debe realizar el prestador de servicios de salud para realizar su actualización del portafolio y declaración de la autoevaluación de servicios de salud, son las siguientes:

- 1. CAMBIE CONTRASEÑA
- 2. CAMBIE CORREO ELECTRONICO DEL PRESTADOR Y CADA UNA DE LAS SEDES DEL PRESTADOR
- 3. ACTUALICE PORTAFOLIO DE SERVICIOS
- 4. DECLARE AUTOEVALUACIÓN DE SERVICIOS
- 5. IMPRIMA DISTINTIVOS DE HABILITACIÓN DE SERVICIOS

En la siguiente imagen de ejemplo se puede observar que el prestador ya ha terminado los primeros 3 numerales y tiene pendiente los numerales 4 y 5 para terminar su proceso completo.

**NOTA:** La fecha máxima para realizar este proceso de las 5 actividades es hasta el próximo *31 de agosto de 2021 23:59 hora militar*.

Después de esta fecha el prestador quedará inactivo por tal motivo no podrá realizar la actualización del portafolio y declaración de la autoevaluación de servicios de salud y deberá realizar su proceso de inscripción en REPS ante la Entidad Departamental o Distrital de Salud nuevamente.

#### MI ESTADO...

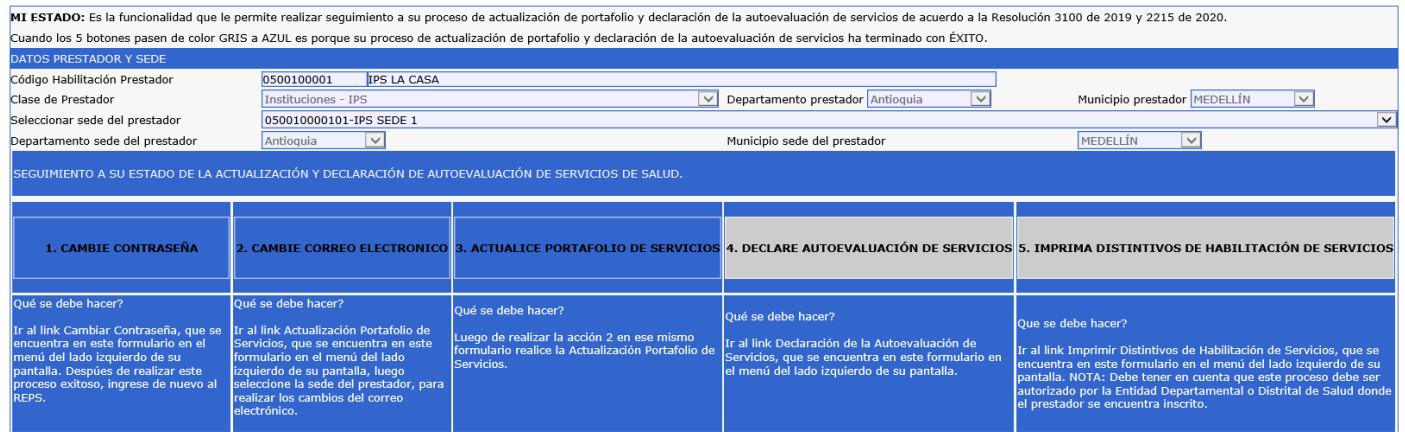

**NOTA:** Visualice en la anterior imagen la indicación "Que se debe hacer", para cada una de las acciones de la actualización del portafolio y declaración de la autoevaluación de servicios de salud.

Es importante tener los 5 botones en color AZUL y de esta manera se dará por terminado su proceso de actualización del portafolio y declaración de la autoevaluación de servicios de salud, de acuerdo a la Resolución 3100 de 2019.

Antes de iniciar con la actualización portafolio de servicios de salud, el prestador deberá realizar la acción de Cambie mi contraseña. Lo podrá realizar oprimiendo clic en el link Cambiar Contraseña.

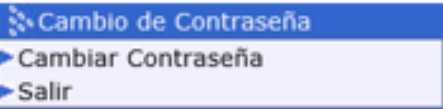

El prestador de servicios de salud después de realizar el cambio de la contraseña podrá ir a la acción actualización portafolio de servicios.

# <span id="page-7-0"></span>*3 Actualización portafolio de servicios.*

Para realizar la actualización portafolio de servicios de salud, siga los siguientes pasos.

Estando en el formulario de novedades del prestador:

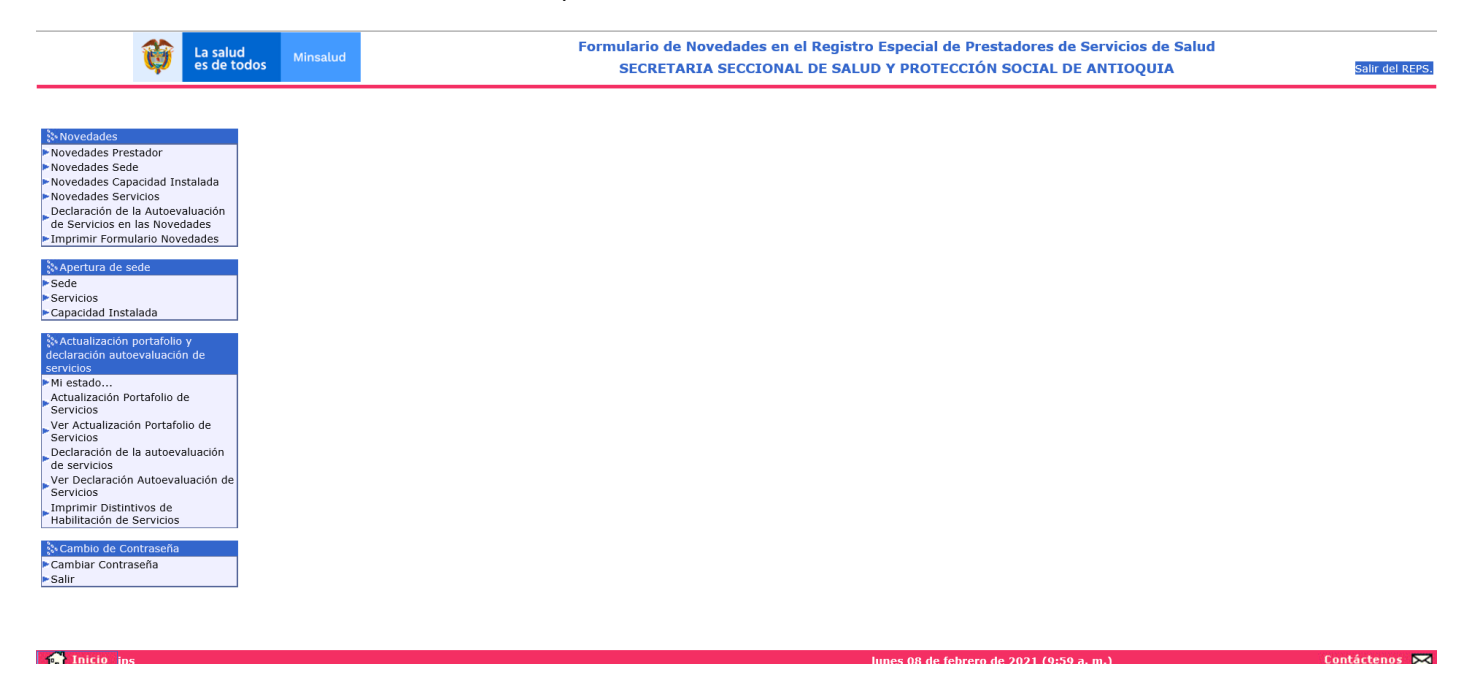

Diríjase al link Actualización Portafolio de Servicios, donde visualizará la siguiente información:

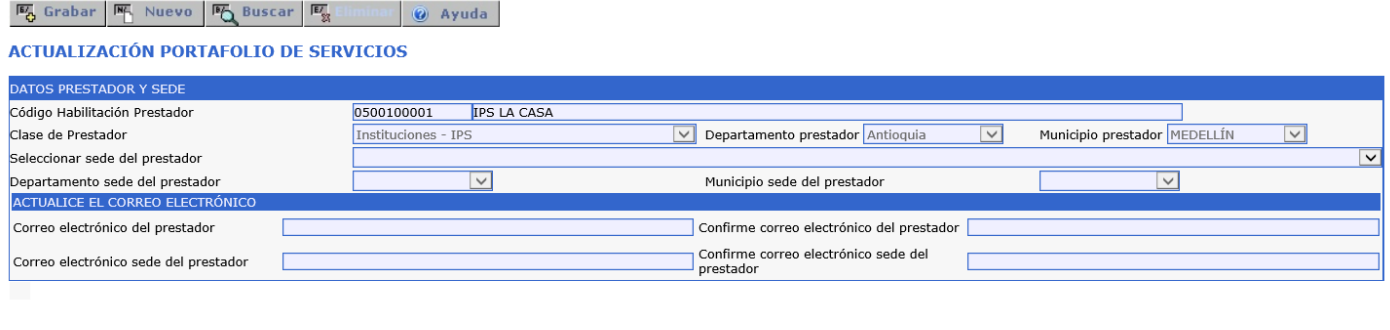

Deberá seleccionar la sede de prestador que va a realizar su proceso actualización de portafolio de servicios.

#### ACTUALIZACIÓN PORTAFOLIO DE SERVICIOS

**Fo** Grabar **Fo** Nuevo **Fo** Buscar **Fo** Eliminar **@** Ayuda

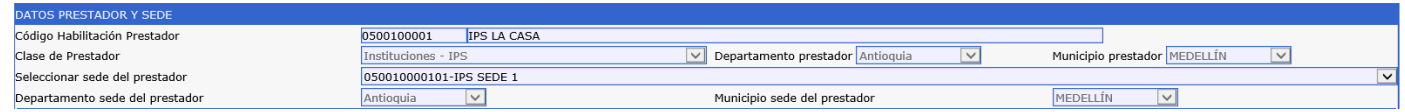

Después de haber seleccionado la sede del prestador, realice la actualización del correo electrónico para el prestador y la sede del prestador.

Deberá confirmar el correo electrónico tanto para el prestador y sede de prestador.

Despues de haber realizado la confirmación del correo electrónico para el prestador y la sede del prestador en la parte inferior del formulario se listan todos los servicios que tiene habilitado el prestador para esa sede de prestador.

**NOTA:** Si tiene alguna observación con el listado de SERVICIOS HABILITADOS PARA APLICAR LA ACTUALIZACIÓN DEL PORTAFOLIO DE SERVICIOS, comuníquese con la Entidad Departamental o Distrital de Salud y mencione su inconformidad. Tenga en cuenta en la pagina inicial del REPS:

<https://prestadores.minsalud.gov.co/habilitacion/> en la parte inferior, zona izquierda encontrará el botón "+Directorio ETS", directorio actualizado de las Entidades Departamentales o Distritales de Salud.

Posteriormente en la parte inferior de la siguiente imagen se listan los servicios de salud que el prestador tiene habilitados y que deberá realizar su actualización de portafolio de servicio uno a uno.

Realicemos ejercicio para el servicio: 101 GENERAL ADULTOS.

Inicio ip

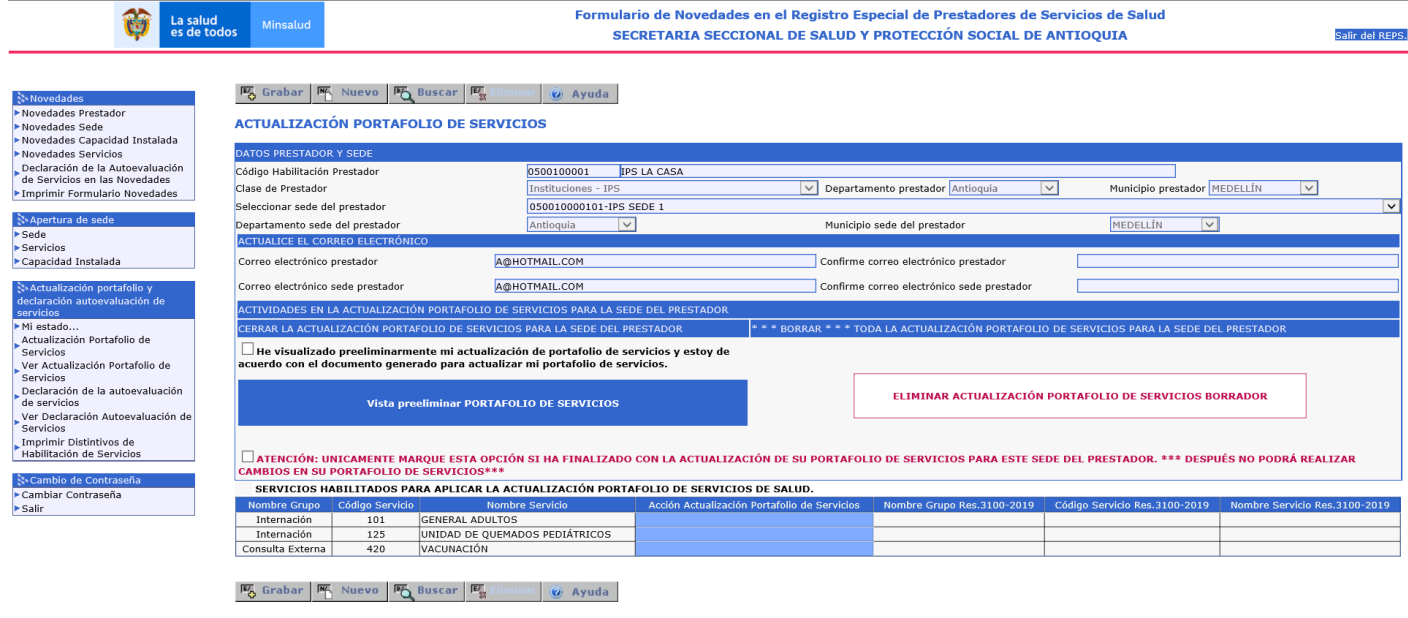

Se selecciona el servicio 101 GENERAL ADULTOS de la sección inferior del formulario: SERVICIOS HABILITADOS PARA APLICAR LA ACTUALIZACION PORTAFOLIO DE SERVICIOS DE SALUD y se despliega toda la información para realizar el proceso de actualización del portafolio para dicho servicio. Acto seguido se visualiza a manera de información como se encuentra habilitado el servicio 101 GENERAL ADULTOS actualmente antes del proceso de actualización de portafolio de servicios. (modalidades, complejidades y capacidad instalada), ver imagen siguiente:

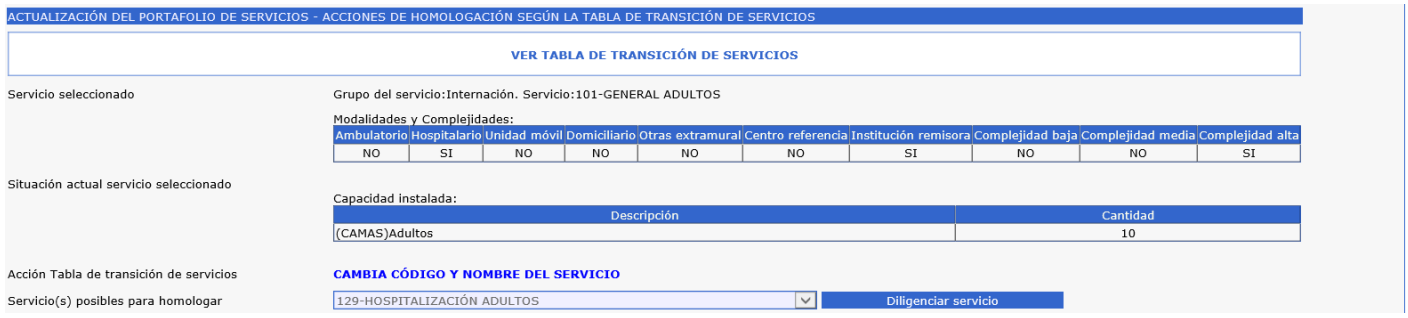

**NOTA:** En la anterior imagen se visualiza el botón: VER TABLA DE TRANSICIÓN DE SERVICIOS, botón que descarga archivo donde se visualiza la TABLA DE TRANSICION DE SERVICIOS de la Resolución 2003 de 2014 vs Resolución 3100 de 2019, para brindar una mayor orientación al prestador de su proceso de homologación de servicios de salud.

Y posteriormente se visualiza una caja despegable donde se visualiza todos aquellos servicios que pueden ser homologados el servicio 101 GENERAL ADULTOS de acuerdo a la TABLA DE TRANSICION DE SERVICIOS.

Para este caso aplica el servicio 129 HOSPITALIZACIÓN ADULTOS.

Y por último se oprime el botón Diligenciar servicio. Acción que permite abrir nuevas funcionalidades que el prestador declara dentro de su proceso de actualización de portafolio de servicios de salud, así:

HORARIOS DEL SERVICIO MODALIDAD DEL SERVICIO COMPLEJIDAD DEL SERVICIO ESPECIFICIDAD DEL SERVICIO CAPACIDAD INSTALADA ASOCIADA AL SERVICIO

Miremos el detalle de cada una de estas funcionalidades:

### **HORARIOS DEL SERVICIO:**

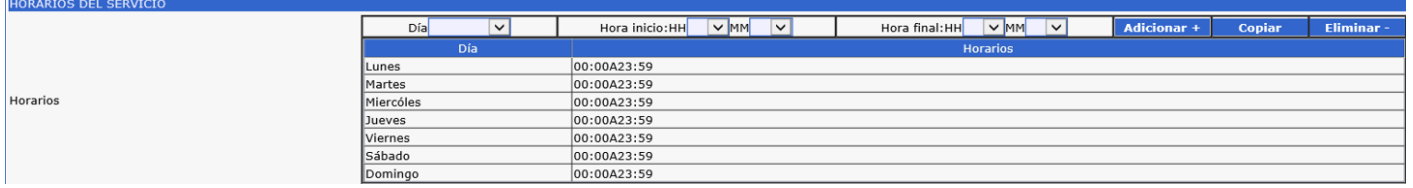

El prestador deberá declarar por cada uno de los servicios los horarios de atención. Utilice el botón de copiar para utilizar el copiado del horario del día LUNES para los demás días.

**NOTA:** Existen servicios de salud que tienen los horarios definidos de manera automática 24 horas. Es decir, el prestador de servicios no podrá realizar asignación de horarios diferente a las 24 horas de atención. En la página inicial del REPS:

<https://prestadores.minsalud.gov.co/habilitacion/> ingresando con el usuario de invitado, en el submenú Documentacíon, link Tabla de parámetros de servicios encontrará la tabla de parámetros de los servicios que puede ofertar los prestadores de servicios de salud.

### **MODALIDAD DEL SERVICIO:**

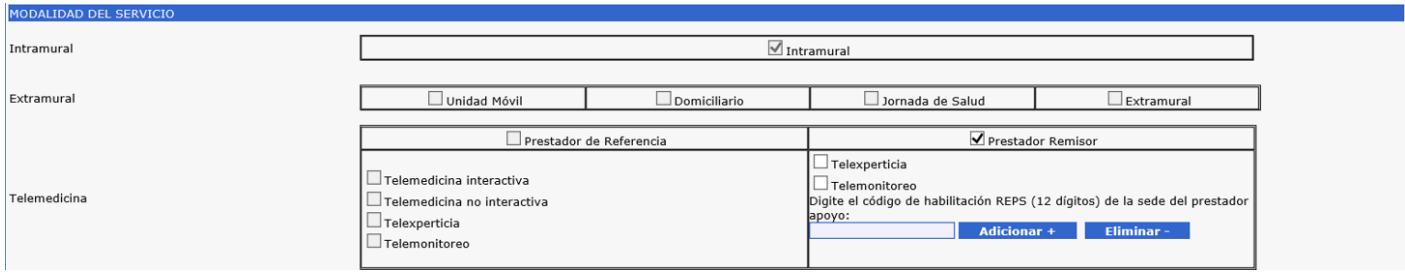

La aplicación reconoce los atributos que viene del servicio de salud anterior es decir que para nuestro ejemplo el servicio 101 GENERAL ADULTOS. Estos atributos ahora serán asignados para el servicio 129 HOSPITALIZACIÓN ADULTOS, servicio que se homologa. De esta manera el prestador no podrá cambiar las condiciones actuales como viene prestando el servicio. A excepción de aquellos servicios que los prestadores hubiesen habilitado con códigos nuevos del REPS para la Resolución 3100 de 2019 y para aquellos prestadores que vienen con una habilitación para Prestador de referencia y Prestador remisor. Ya que estas últimas modalidades el prestador deberá realizar su declaración de como prestará dicho servicio.

Siguiendo con nuestro ejemplo del servicio 101 GENERAL ADULTOS, en la imagen anterior se habilita la opción de la declaración para prestador remisor en telexperticia y telemonitoreo, que deberán ser declaradas por el prestador y a su vez diligenciará el código del prestador apoyo con que cuenta actualmente vigente como lo menciona la Resolución 3100 de 2019.

Se diligencia el código de la sede del prestador de apoyo como prestador de referencia: Esta sede del prestador deberá estar habilitado en el REPS como prestador remisor para el servicio 129 – HOSPITALIZACIÓN ADULTOS.

Si dicho prestador remisor cumple con la habilitación en el REPS, se visualizará la siguiente imagen:

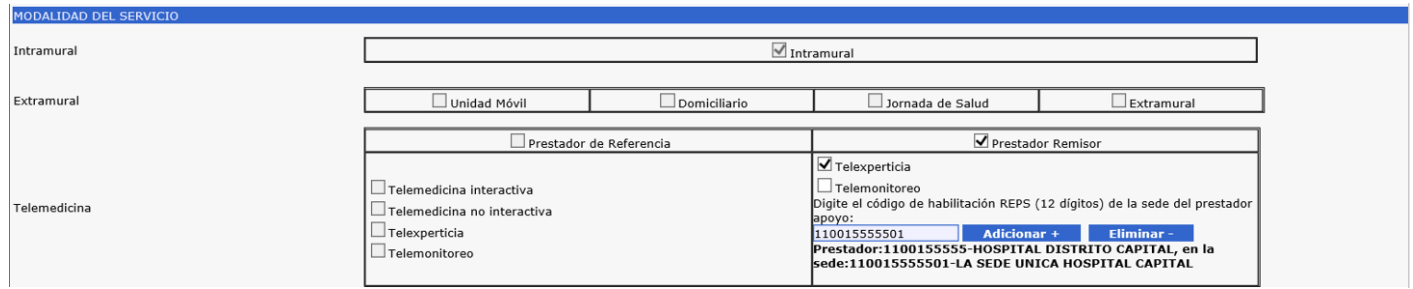

Tambien debemos tener en cuenta en el atributo de las modalidades para Unidad Móvil. Si el prestador tuviese dicha modalidad activa, el prestador deberá declarar cada una de las unidades moviles. Una unidad móvil no puede estar habilitada en varios prestadores de servicios de salud. Solamente lo podrá habilitar a una sede de prestador de servicios de salud. Veamos el formulario, si el servicio viene habilitado con la modalidad Unidad Movil, se activará el botón en la sección de CAPACIDAD INSTALADA ASOCIADA AL SERVICIO el botón Unidad Móvil. Adicionar+ :

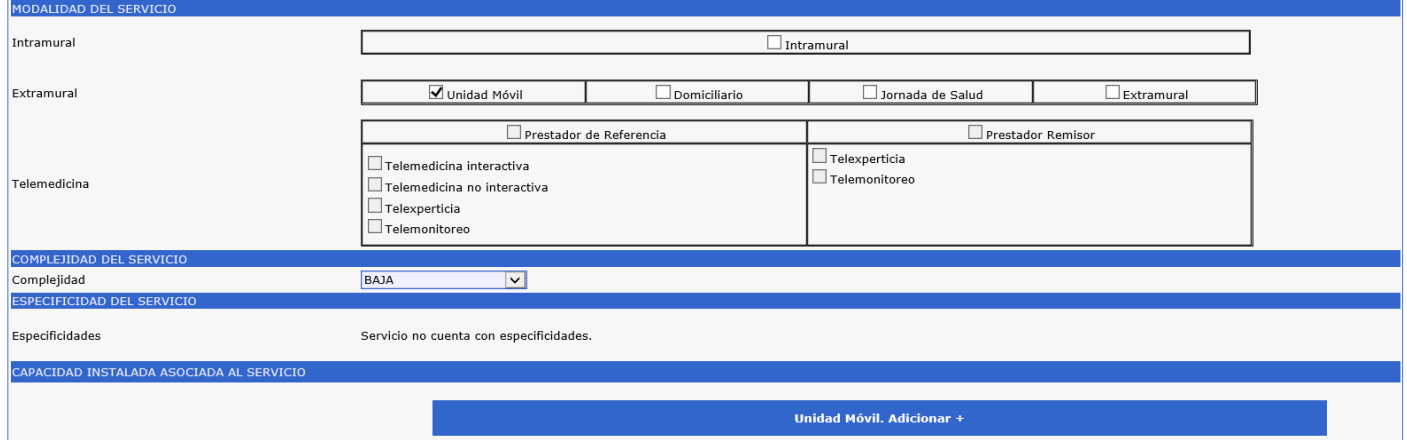

Posteriormente deberá oprimir el botón Unidad Móvil. Adicionar + y se despliega un nuevo formulario de registro, asi:

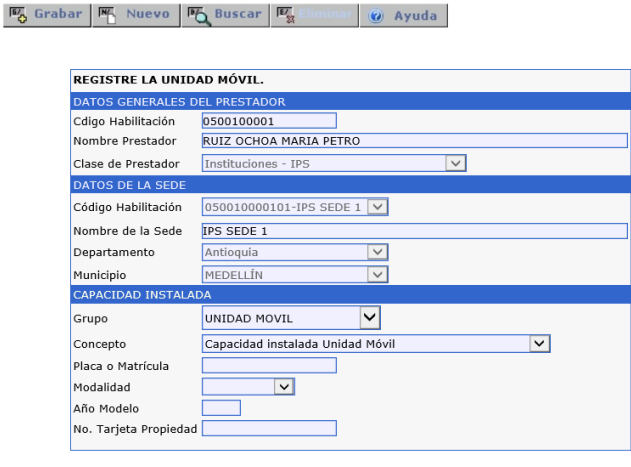

**K** Grabar **K** Nuevo **K** Buscar **K** Eliminar **@** Ayuda

En el anterior formulario realice el registro de las unidades moviles de su sede del prestador.

#### **COMPLEJIDAD DEL SERVICIO:**

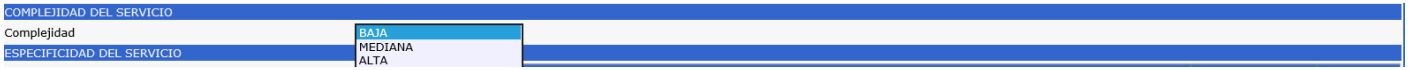

Para la complejidad el prestador seleccionará una sola complejidad en la prestación de su servicio de salud. Teniendo en cuenta la situación actual como viene el servicio 101 GENERAL ADULTOS. Para nuestro ejemplo como el servicio 101 GENERAL ADULTOS, trae complejidad BAJA, MEDIA y ALTA el REPS le permite al prestador que seleccione con cuál de ellas desea seleccionar.

#### **ESPECIFICIDAD DEL SERVICIO:**

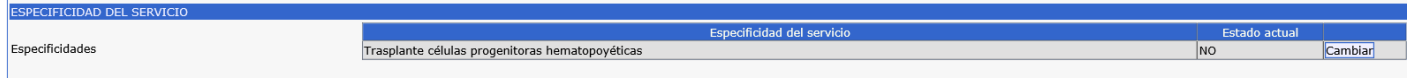

En las especificidades de los servicios el prestador visualizará todas aquellas especificidades activas de la tabla de parámetros de servicios del REPS. Solamente basta con dar un clic en botón de Cambiar y así el prestador cambiara el estado actual en SI.

**NOTA:** Ver explicación anterior para consultar la tabla de parámetros de servicios.

### **CAPACIDAD INSTALADA ASOCIADA AL SERVICIO:**

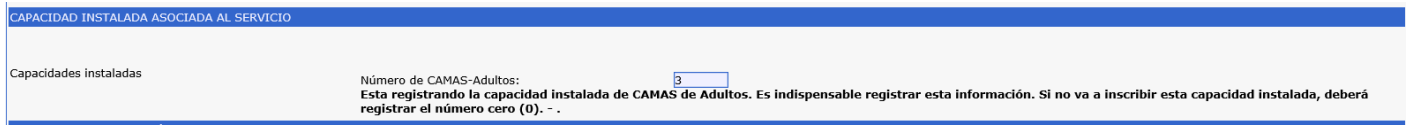

Para la capacidad instalada asociada al servicio el prestador de servicios de salud visualiza la homologación de su capacidad instalada. Para aquellos servicios donde nace una nueva capacidad instalada el prestador de servicios de salud podrá diligenciar la capacidad instalada con que ofertará el servicio. Un ejemplo, son los servicios de CONSULTA EXTERNA, estos servicios tienen actualmente la capacidad instalada de salas de procedimientos y como en la Resolución 3100 de 2019 menciona que este grupo debe tener los CONSULTORIOS como capacidad instalada es en este momento donde el prestador diligenciara esta capacidad instalada.

Y para terminar el prestador de servicios de salud, oprime el botón GRABAR, este botón permite guardar la información de manera **PRELIMINAR** del servicio que está diligenciando.

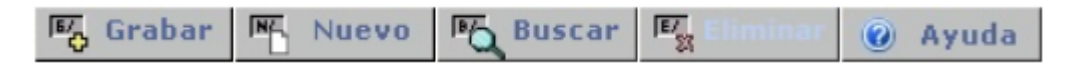

Seguidamente la lista: **SERVICIOS HABILITADOS PARA APLICAR LA ACTUALIZACION DEL PORTAFOLIO DE SERVICIOS,** es modificada en la columna: Acción Actualización Portafolio de Servicios, así:

SERVICIOS HABILITADOS PARA APLICAR LA ACTUALIZACIÓN PORTAFOLIO DE SERVICIOS DE SALUD.

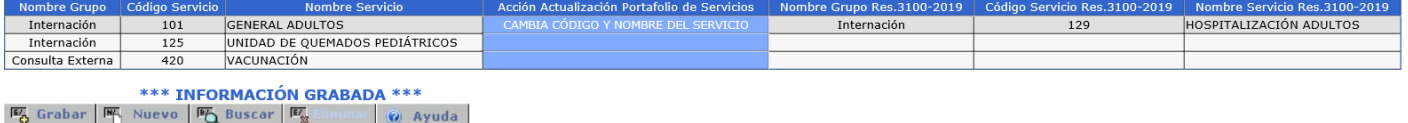

Es decir que ya he terminado con la homologación con el servicio 101. De la misma manera se debe proceder para los demás servicios.

NOTA: Antes de terminar todo mi proceso de ACTUALIZACION DEL PORTAFOLIO DE SERVICIOS se debe realizar la declaración para todos los servicios de la lista **SERVICIOS HABILITADOS PARA APLICAR LA ACTUALIZACION DEL PORTAFOLIO DE SERVICIOS,** que tenga cada sede de prestador.

Cuando ya hubiese realizado todo el proceso para la totalidad de los servicios, continua las siguientes actividades:

Ubiquese en la sección ACTIVIDADES EN LA ACTUALIZACIÓN PORTAFOLIO DE SERVICIOS PARA LA SEDE DEL PRESTADOR.

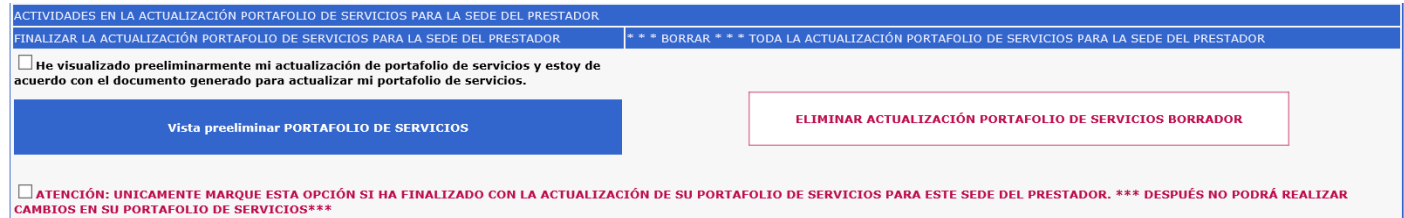

Allí visualizará dos posibles acciones:

-FINALIZAR LA ACTUALIZACIÓN PORTAFOLIO DE SERVICIOS PARA LA SEDE DEL PRESTADOR -\* \* \* BORRAR \* \* \* TODA LA ACTUALIZACIÓN PORTAFOLIO DE SERVICIOS PARA LA SEDE DEL PRESTADOR

#### **-FINALIZAR LA ACTUALIZACIÓN PORTAFOLIO DE SERVICIOS PARA LA SEDE DEL PRESTADOR**

En esta opcion encontramos una caja de chequeo y un botón.

La caja de chequeo le informa al prestador la importancia de antes de finalizar el proceso de actualización portafolio de servicios realizar la visualización de manera preliminar de su actualización portafolio de servicios, orpimiendo el botón Vista preliminar PORTAFOLIO DE SERVICIOS, donde se genera el documento PDF.

Después de haber revisado este documento PDF y el prestador desea FINALIZAR con la actualización del portafolio de servicios, el prestador deberá marcar la siguiente caja de chequeo:

 $\blacktriangledown$  He visualizado preeliminarmente mi actualización de portafolio de servicios y estoy de acuerdo con el documento generado para actualizar mi portafolio de servicios.

Y adicionalmente marcar la caja de dialogo:

Z ATENCIÓN: UNICAMENTE MARQUE ESTA OPCIÓN SI HA FINALIZADO CON LA ACTUALIZACIÓN DE SU PORTAFOLIO DE SERVICIOS PARA ESTE SEDE DEL PRESTADOR. \*\*\* DESPUÉS NO PODRÁ REALIZAR CAMBIOS EN SU PORTAFOLIO DE SERVICIOS\*

Y así por último oprimir el botón GRABAR, el cual se realizará la homologación de la actualización de portafolio de servicios según los declarado por el prestador de servicios de salud.

**NOTA:** Después de realizar la actualización de portafolio de servicios de salud, el prestador no podrá realizarla nuevamente.

#### **-\* \* \* BORRAR \* \* \* TODA LA ACTUALIZACIÓN PORTAFOLIO DE SERVICIOS PARA LA SEDE DEL PRESTADOR**

En esta opción el prestador podrá realizar la eliminación de todas las actividades de la actualización portafolio de servicios. Y de esta manera comenzar de nuevo su registro. Esta opcion solo es posible si el prestador NO ha realizado la finalización de su actualización portafolio de servicios.

ELIMINAR ACTUALIZACIÓN PORTAFOLIO DE SERVICIOS BORRADOR

# <span id="page-13-0"></span>*4 Ver actualización portafolio de servicios.*

En esta opción el prestador de servicios de salud podrá visualizar su actualización de portafolio de servicios de salud en el estado que se encuentre.

BORRADOR: Estado no terminado de la actualización de portafolio de servicios de salud.

FINALIZADO: Estado terminado de la actualización de portafolio de servicios de salud.

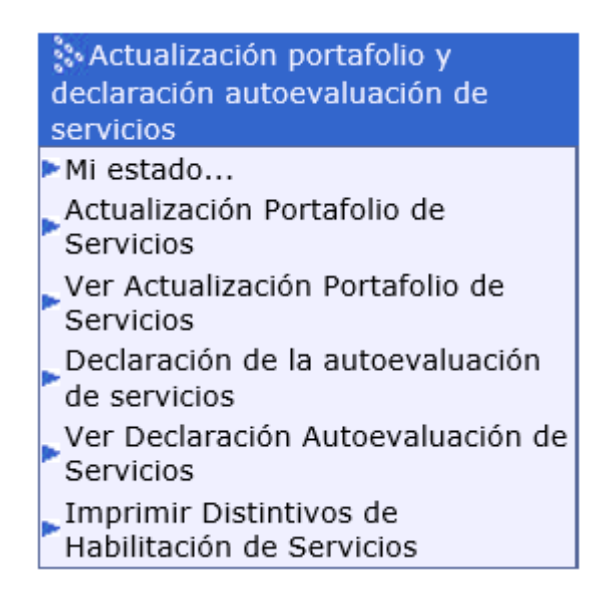

# <span id="page-14-0"></span>*5 Declaración de la autoevaluación de servicios.*

En el menú del lado izquierdo de su pantalla visualizará el link para el ingreso a esta funcionalidad:

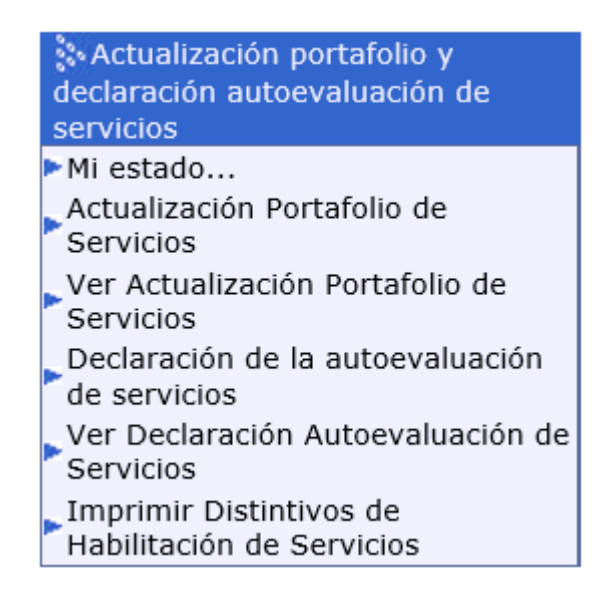

Después de realizar el proceso de actualización de portafolio de servicios diríjase a realizar el proceso de la declaración de la autoevaluación de servicios.

Al ingresar al link se encontrará con la siguiente información:

DECLARACIÓN DE LA AUTOEVALUACIÓN DE SERVICIOS

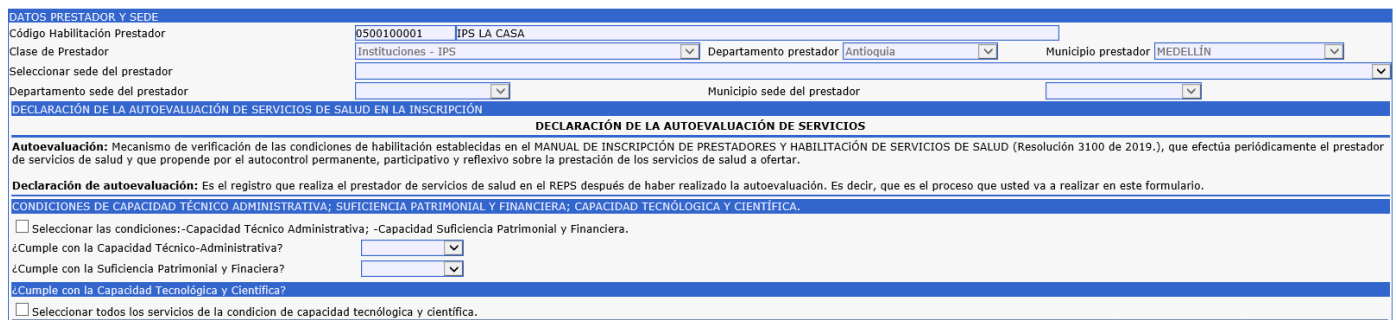

Seleccione la sede del prestador que realizará la declaración de la autoevaluación de servicios. Recuerde que debe seleccionar una sede del prestador que ya hubiese realizado la finalización de la actualización del portafolio de servicios.

Diligencie las condiciones de capacidad técnico administrativa; suficiencia patrimonial y financiera; capacidad tecnológica y científica.

Para el caso de la capacidad tecnológica y científica el prestador deberá seleccionar el cumplimiento para cada uno de los servicios de salud que realizo el proceso de actualización portafolio de servicios.

Por defecto aparece la descripción:

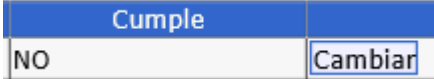

En el campo CUMPLE: NO.

Solo basta con marcar el botón CAMBIAR y cambia su estado a SI.

Después de haber realizado la declaración de autoevaluación de servicios para todos los servicios que se listan en el formulario, vaya al botón:

Visualización previa Autoevaluación de Servicios

Botón que permite visualizar de manera preliminar su declaración de autoevaluación de servicios. Si está de acuerdo con este documento, seleccione posteriormente la caja de dialogo:

√ He leído y estoy de acuerdo con el documento de la Declaración de la Autoevaluación de Servicios.

Y por último el botón GRABAR para finalizar con el proceso declaración de autoevaluación de servicios.

### <span id="page-16-0"></span>*6 Ver declaración de la autoevaluación de servicios.*

Oprimiendo el botón Ver Declaración Autoevaluación de Servicios de la imagen siguiente:

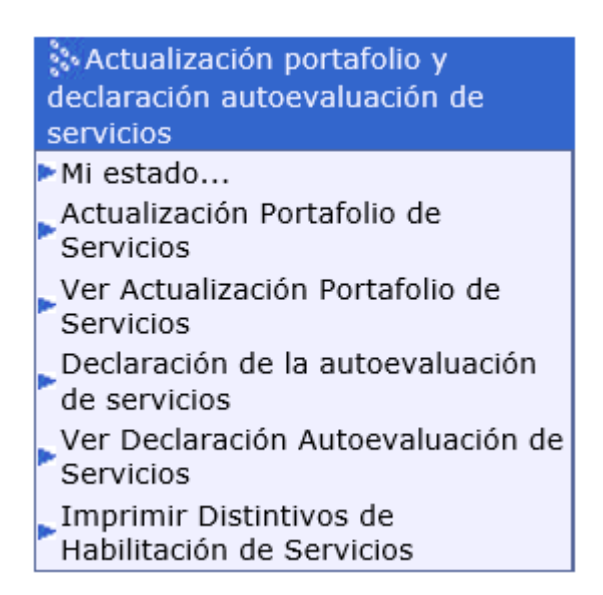

Podrá visualizar la declaración autoevaluación de servicios de salud en el estado que se encuentre.

BORRADOR: Estado no terminado la declaración de autoevaluación de servicios.

FINALIZADO: Estado terminado de la declaración de la autoevaluación de servicios.

### <span id="page-17-0"></span>*7 Imprimir distintivos de habilitación de servicios.*

En esta funcionalidad el prestador de servicios de salud realizar la última actividad de las cinco mencionadas en este proceso.

Oprimiendo el botón Imprimir Distintivos de Habilitación de Servicios de la imagen siguiente:

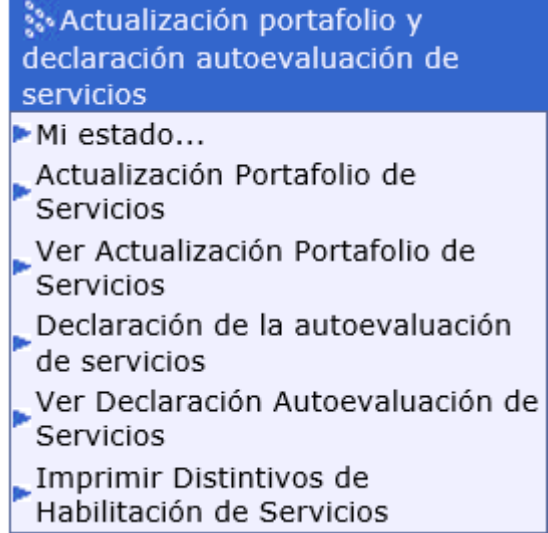

Se encontrará con la siguiente información:

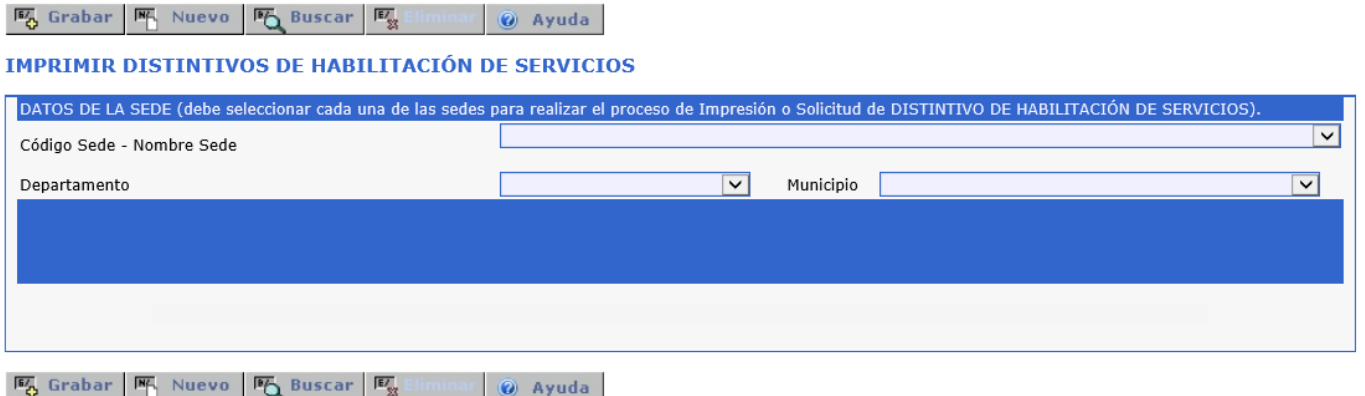

Seleccione la sede del prestador que desea realizar la impresión de los distintivos de habilitación de servicios de los servicios que realizo la declaración de la autoevaluación de servicios.

Seguidamente se listará los servicios de salud habilitados que podrá el prestador de servicios de salud imprimir.

NOTA: Esta actividad de la autorización de los distintivos de habilitación de servicios depende de la aprobación por la Entidad Departamental o Distrital de Salud. Si dicho proceso no lo ha realizado la Entidad Departamental o Distrital de Salud el prestador no podrá imprimirlo.

# <span id="page-19-0"></span>*8 Glosario.*

Conozcamos algunos términos que se utilizaron en este manual:

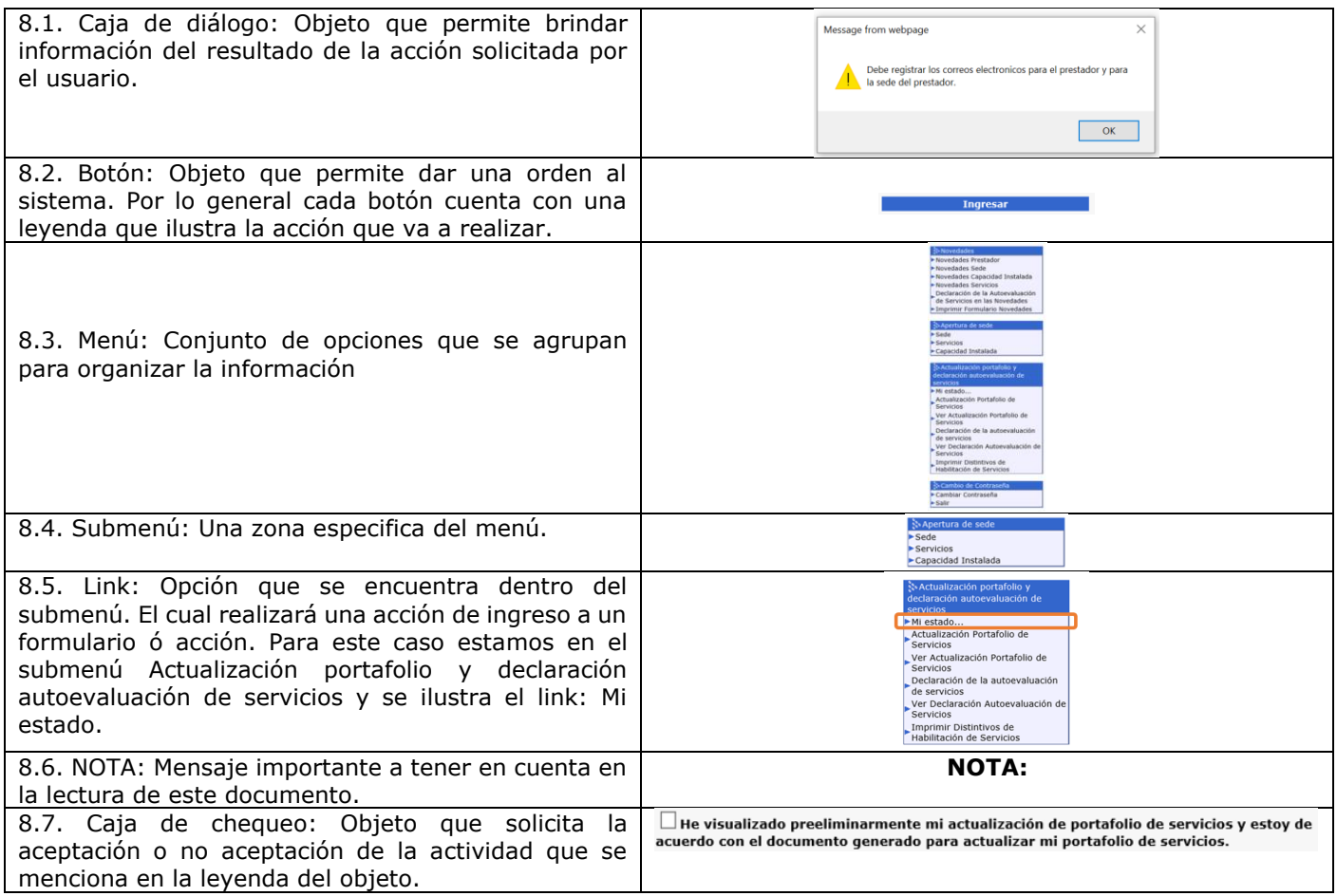

### <span id="page-20-0"></span>*9 Control de cambios*

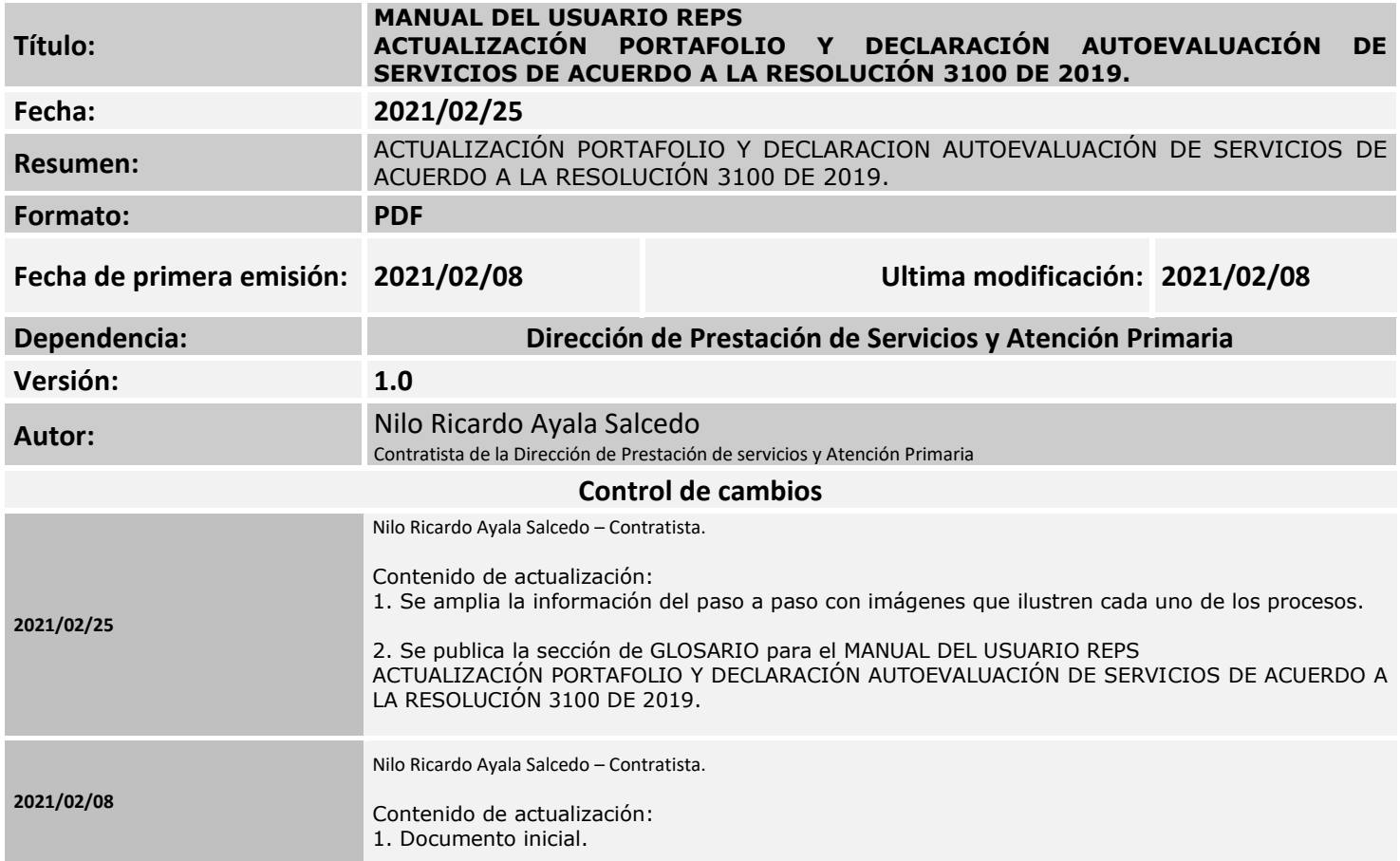